# **Kurzinstallationsanleitung ALL0186**

- ¾ **Schritt 1.** Bitte geben Sie in die Adresszeile Ihres Internet-Explorers die IP- Adresse des Routers an. (**192.168.1.1**)
- ¾ **Schritt 2.** Es erscheint ein Fenster, in dem Sie aufgefordert werden Ihren Username sowie ein Paßwort einzugeben. Username/ Paßwort: **Admin Bitte denken Sie daran, Ihren Username und ich Paßwort aus Sicherheitsgründen nach der Konfiguration zu ändern!!!!!**

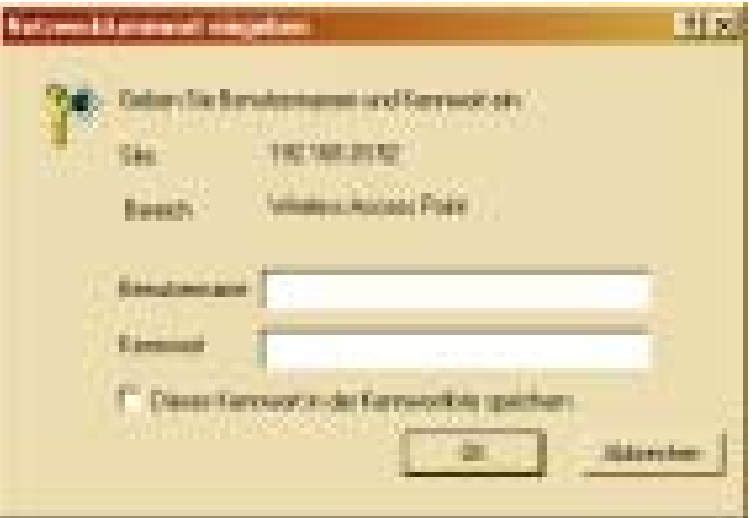

## ¾ **Schritt 3.** Auf ihrem Bildschirm befindet sich nun die Konfigurationsseite Ihres Routers.

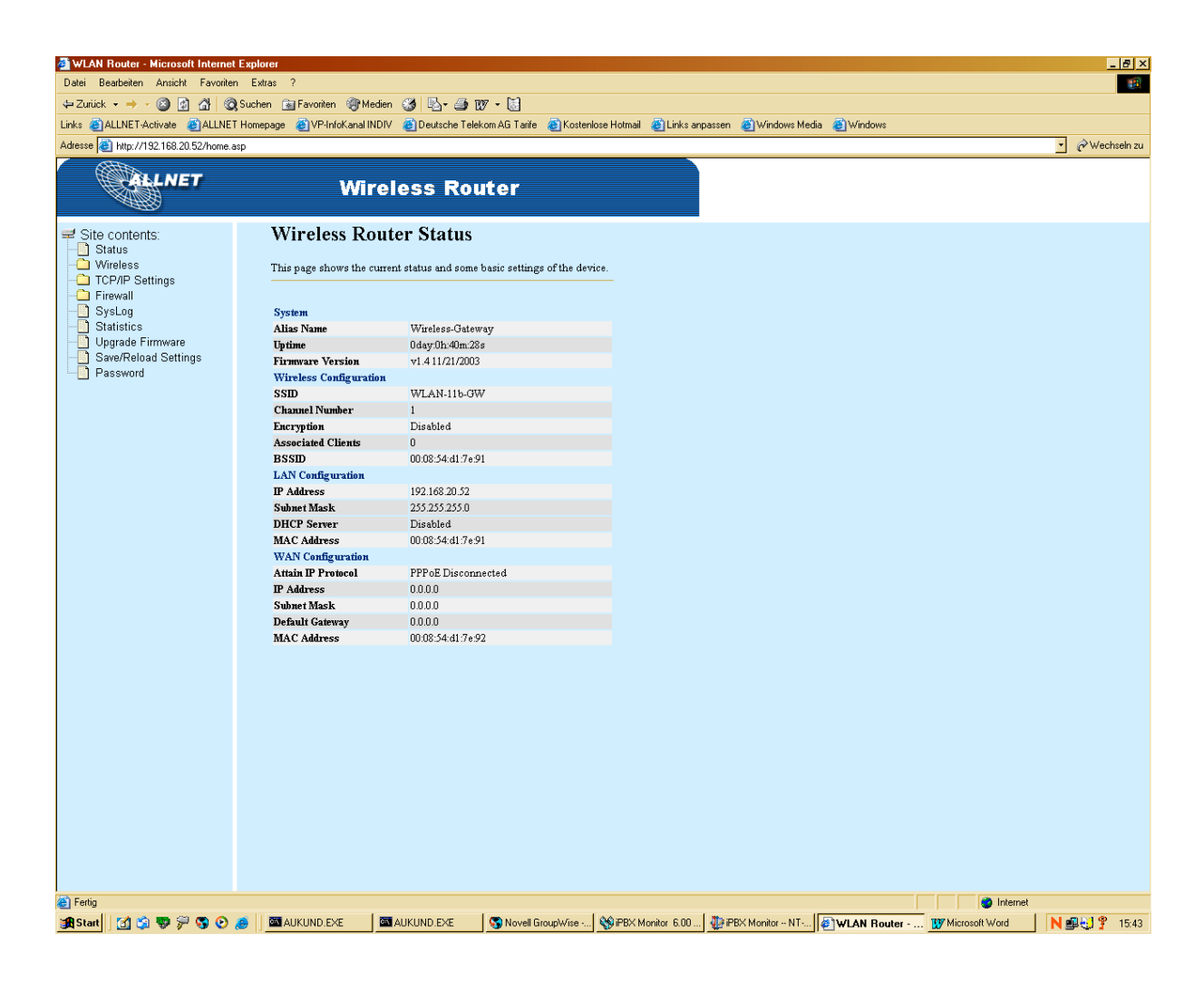

Auf der Linken Seite des Konfigurationsfensters sehen Sie die verschiedenen Menüpunkte. Klicken Sie bitte auf "Wireless" und anschließend auf "Basic Settings"

¾ **Schritt 4.** Bitte die angeforderten Daten in die dafür vorgesehenen Felder eingeben.

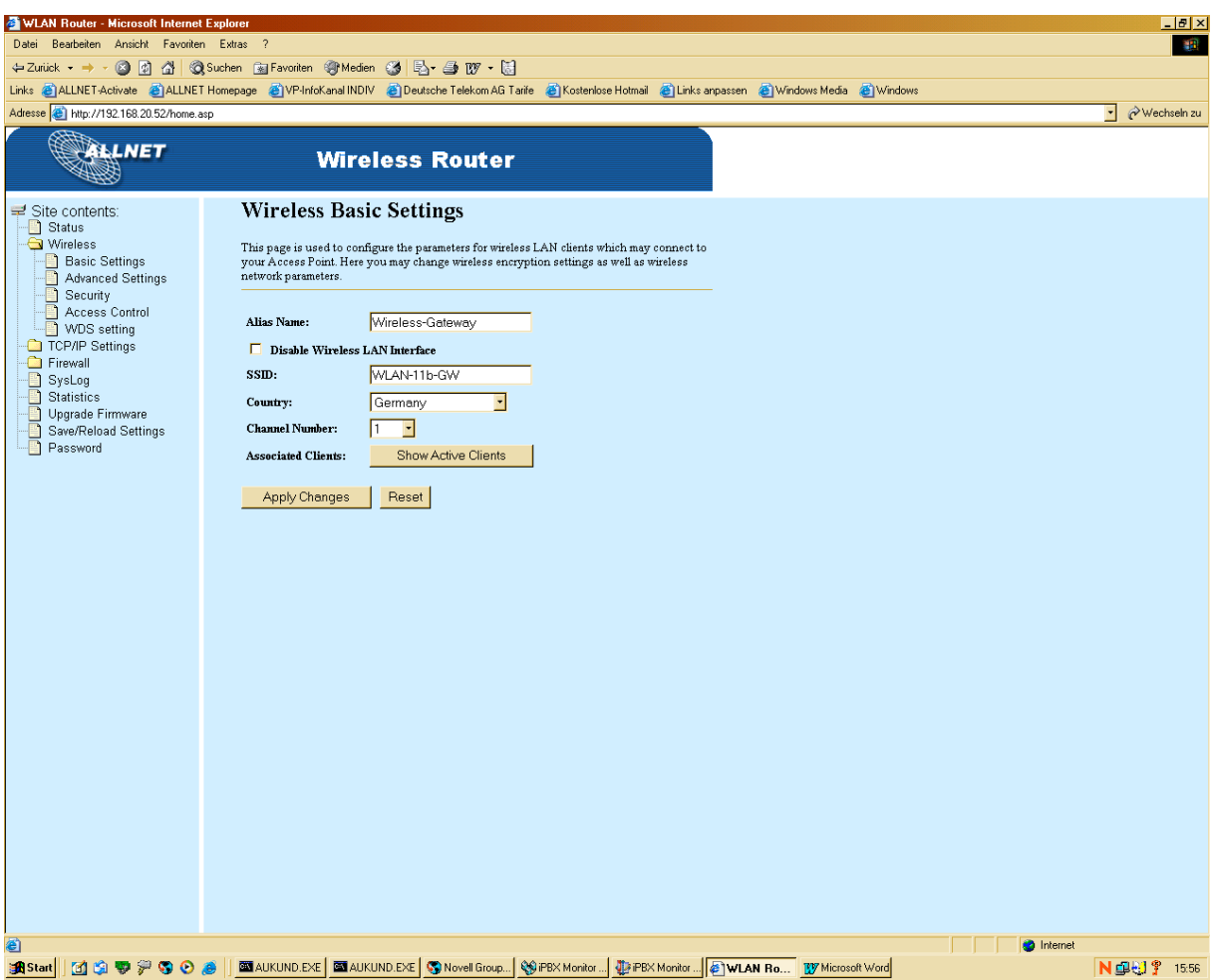

## **Eingaben bei diesem Konfigurationsfenster:**

**Alias- Name:** Wireless Gateway **SSID:** WLAN-11b-GW (Standard -SSID. Kann bei Bedarf geändert werden.) Country: Bitte wählen Sie ihr Land. Für Deutschland, wählen Sie "Germany" **Channel Number:** Standart- Nummer 1. **Alle an das Netzwerk angeschlossenen Wireless- Geräte müssen unbedingt auf dem gleichen Kanal laufen!!!**

Bestätigen Sie Ihre Eingaben mit "Apply Changes"

#### ¾ **Schritt 5.** LAN Interface Setup

Um in dieses Konfigurationsfenster zu gelangen, klicken Sie auf "TCP/IP Setting" und anschließend auf "LAN Interface"

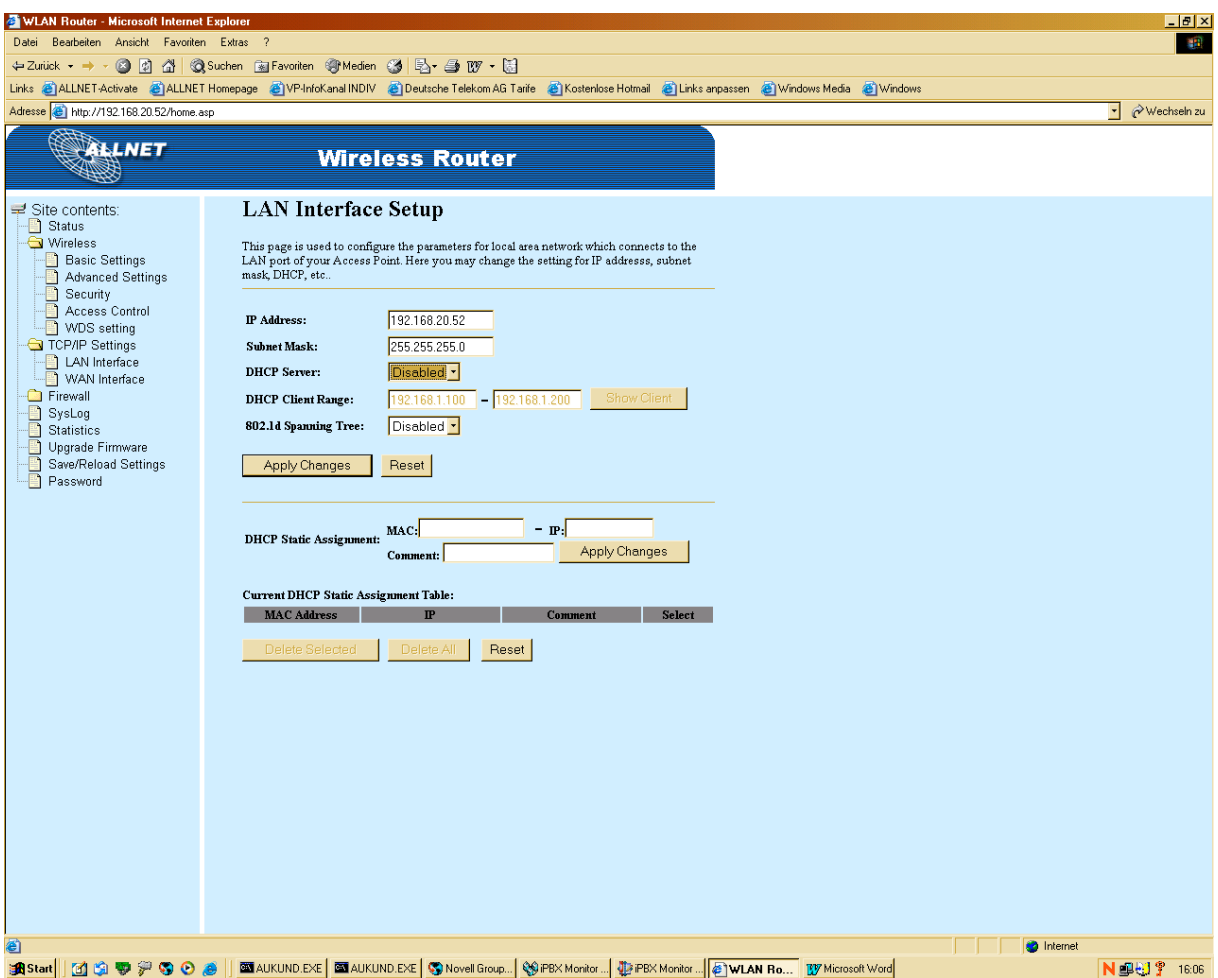

Dort können Sie wählen , ob ihr Router mit einer statischen oder einer variablen IP- Adresse arbeiten soll.

Variabel ( DHCP)= Router sucht sich seine IP- Adresse selbständig Statisch = Sie teilen Ihrem Router die gewünschte IP- Adresse zu.

Sollten Sie sich für eine statische IP - Adresse entscheide, tragen Sie bitte im Feld "IP-**Adresse"** die von Ihnen gewünschte IP ein. z.B. 192.168.20.58

Als "Subnet Mask" wird generell 255.255.255.0 verwendet.

Wählen Sie im Fenster "DHCP- Server" disabled

Bestätigen Sie Ihre Eingaben mit "Apply Changes"

Sollten Sie sich für eine variable IP- Adresse entscheiden, wählen Sie im Fenster **"DHCP-Server"** enabled.

Nun können Sie im darunter liegenden Feld, dass mit "DHCP Client Range" bezeichnet ist, wählen in welchem Bereich der Router sich seine IP suchen soll. z.B. **192.168.100 – 192.168.1.110**

Bestätigen Sie Ihre Eingaben mit "Apply Changes"

# ¾ **Schritt 6.** WAN Interface

Um in dieses Konfigurationsfenster zu gelangen, klicken Sie auf "TCP/IP Setting" und anschließend auf "LAN Interface"

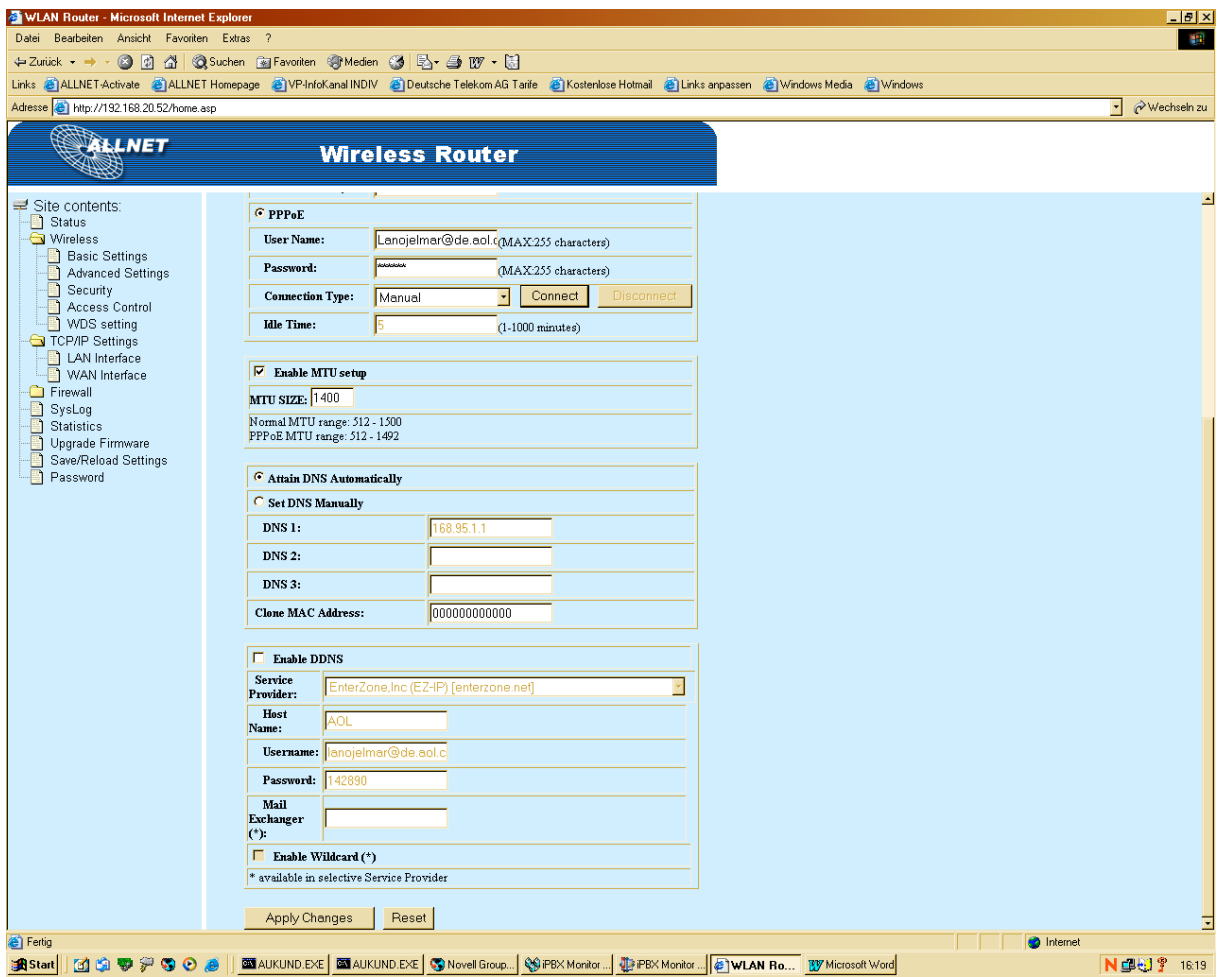

#### **Dringend in diesem Fenster anzugeben:**

**PPPoE:** Dieses Feld bitte in Ihrem Konfigurationsfenster anklicken!!!!

**Username:** Bitte die Zugangsdaten Ihres Providers angeben. **Beispiel 1. ( alte Teilnehmernummer – identisch mit Telefonnummer) Anschlußkennung:** 00058901234 **Mitbenutzernummer**: 0001 **Ergebnis**: 00056890123402415678941#0001@t-online.de **Bitte unbedingt nach der Mitbenutzerkennung eine # eingeben!!!!**

> **Beispiel 2. (neue Teilnehmernummer- nicht identisch mit Telefonnummer) Anschlußkennung:** 000568901234 **Teilnehmernummer:** 012345678901 **Mitbenutzernummer:** 0001 **Ergebnis:** 0005689012340123456789010001@t-onlie.de  **Hier muss keine # eingetragen werden!!!!**

**Paßwort:** Bitte tragen Sie hier das Paßwort ein, das Ihnen von Ihrem Provider mitgeteilt wurde!!!

#### **Connection Type:** Manual

**Idel Time:** z.B. 5 Minuten. Diese Zeit kann variabel gewählt werden, muss jedoch unbedingt eingegeben werden!!!

**DNS- Serveradresse:** Geben Sie in dieses Feld eine DNS- Adresse ein. z.B. 194.25.2.129 Oder wählen Sie die Option **Attain DNS Automatically**

Bestätigen Sie Ihre Eingaben mit "Apply Changes"